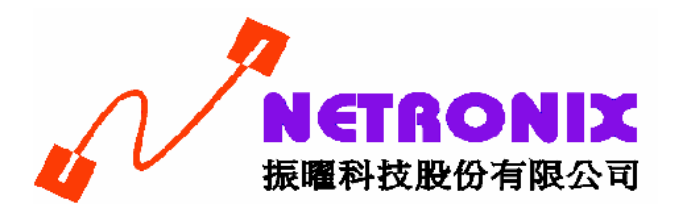

# User's Guide

**Wireless 802.11n PCI Card** 

**W403** 

# **FCC Certifications**

#### **Federal Communication Commission Interference Statement**

This equipment has been tested and found to comply with the limits for a Class B digital device, pursuant to Part 15 of the FCC Rules. These limits are designed to provide reasonable protection against harmful interference in a residential installation. This equipment generates, uses and can radiate radio frequency energy and, if not installed and used in accordance with the instructions, may cause harmful interference to radio communications. However, there is no guarantee that interference will not occur in a particular installation. If this equipment does cause harmful interference to radio or television reception, which can be determined by turning the equipment off and on, the user is encouraged to try to correct the interference by one of the following measures:

- -Reorient or relocate the receiving antenna.
- -Increase the separation between the equipment and receiver.
- -Connect the equipment into an outlet on a circuit different from that to which the receiver is connected.
- -Consult the dealer or an experienced radio/TV technician for help.

This device complies with Part 15 of the FCC Rules. Operation is subject to the following two conditions: (1) This device may not cause harmful interference, and (2) this device must accept any interference received, including interference that may cause undesired operation.

FCC Caution: Any changes or modifications not expressly approved by the party responsible for compliance could void the user's authority to operate this equipment.

#### **IMPORTANT NOTE:**

#### **FCC Radiation Exposure Statement:**

This equipment complies with FCC radiation exposure limits set forth for an uncontrolled environment. This equipment should be installed and operated with minimum distance 20cm between the radiator & your body.

This transmitter must not be co-located or operating in conjunction with any other antenna or transmitter.

IEEE 802.11b/g or 802.11n operation of this product in the U.S.A. is firmware-limited to channels 1 through 11.

#### Europe – EU Declaration of Conformity

This device complies with the essential requirements of the R&TTE Directive 1999/5/EC. The following test methods have been applied in order to prove presumption of conformity with the essential requirements of the R&TTE Directive 1999/5/EC:

- $EN$  60950-1: 2001 Safety of Information Technology Equipment
- EN 50392: 2004

Generic standard to demonstrate the compliance of electronic and electrical apparatus with the basic restrictions related to human exposure to electromagnetic fields (0 Hz - 300 GHz)

- EN 300 328 V1.6.1 (2004-11)

Electromagnetic compatibility and Radio spectrum Matters (ERM); Wideband transmission systems; Data transmission equipment operating in the 2,4 GHz ISM band and using wide band modulation techniques; Harmonized EN covering essential requirements under article 3.2 of the R&TTE Directive

- EN 301 489-17 V1.2.1 (2002-08) and EN 301 489-1 V1.5.1 (2004-11) Electromagnetic compatibility and Radio spectrum Matters (ERM); ElectroMagnetic Compatibility (EMC) standard for radio equipment and services; Part 17: Specific conditions for 2,4 GHz wideband transmission systems and 5 GHz high performance RLAN equipment

This device is a 2.4 GHz wideband transmission system (transceiver), intended for use in all EU member states and EFTA countries, except in France and Italy where restrictive use applies.

In Italy the end-user should apply for a license at the national spectrum authorities in order to obtain authorization to use the device for setting up outdoor radio links and/or for supplying public access to telecommunications and/or network services.

This device may not be used for setting up outdoor radio links in France and in some areas the RF output power may be limited to 10 mW EIRP in the frequency range of 2454 – 2483.5 MHz. For detailed information the end-user should contact the national spectrum authority in France.

# **0560**

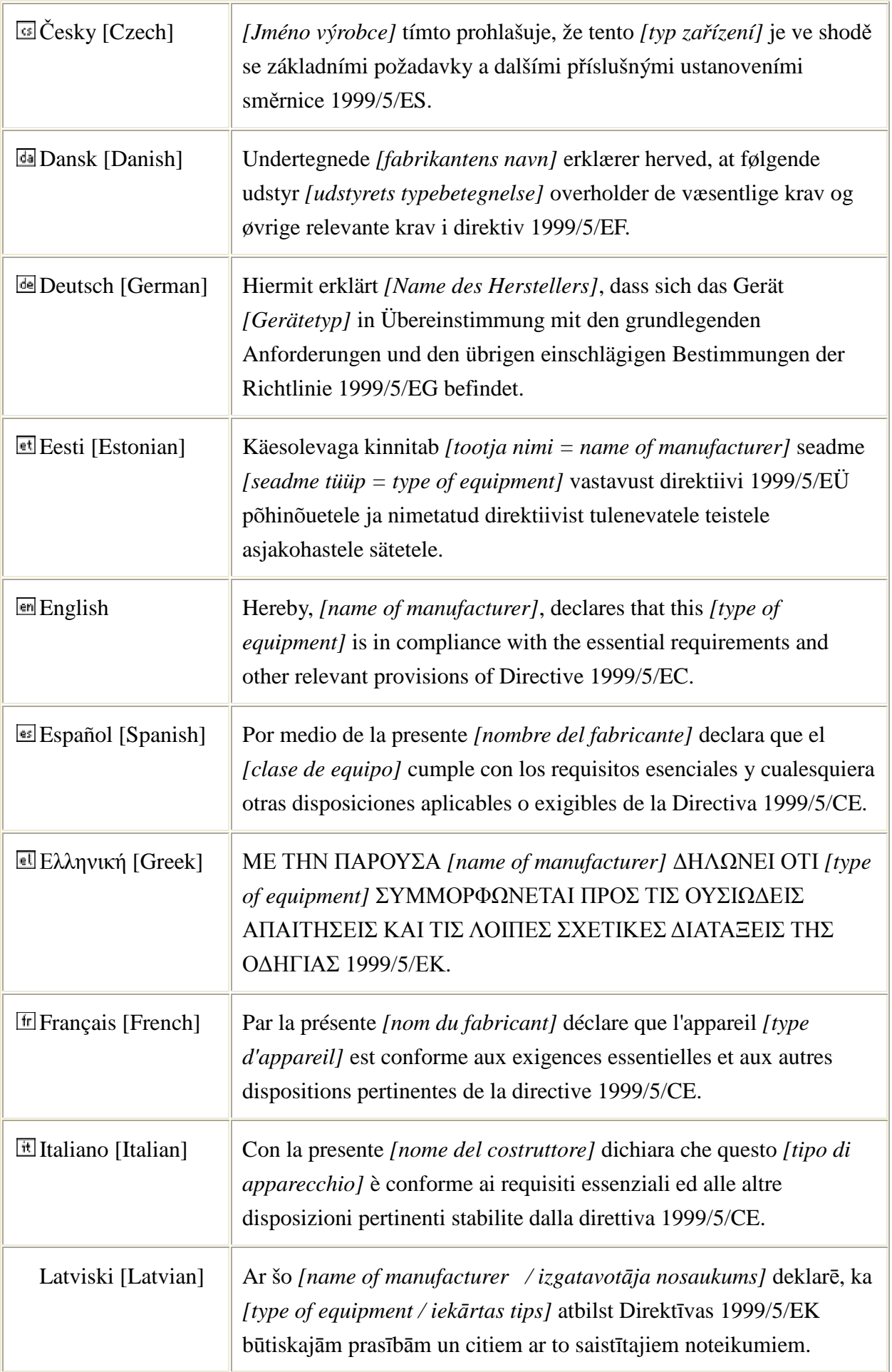

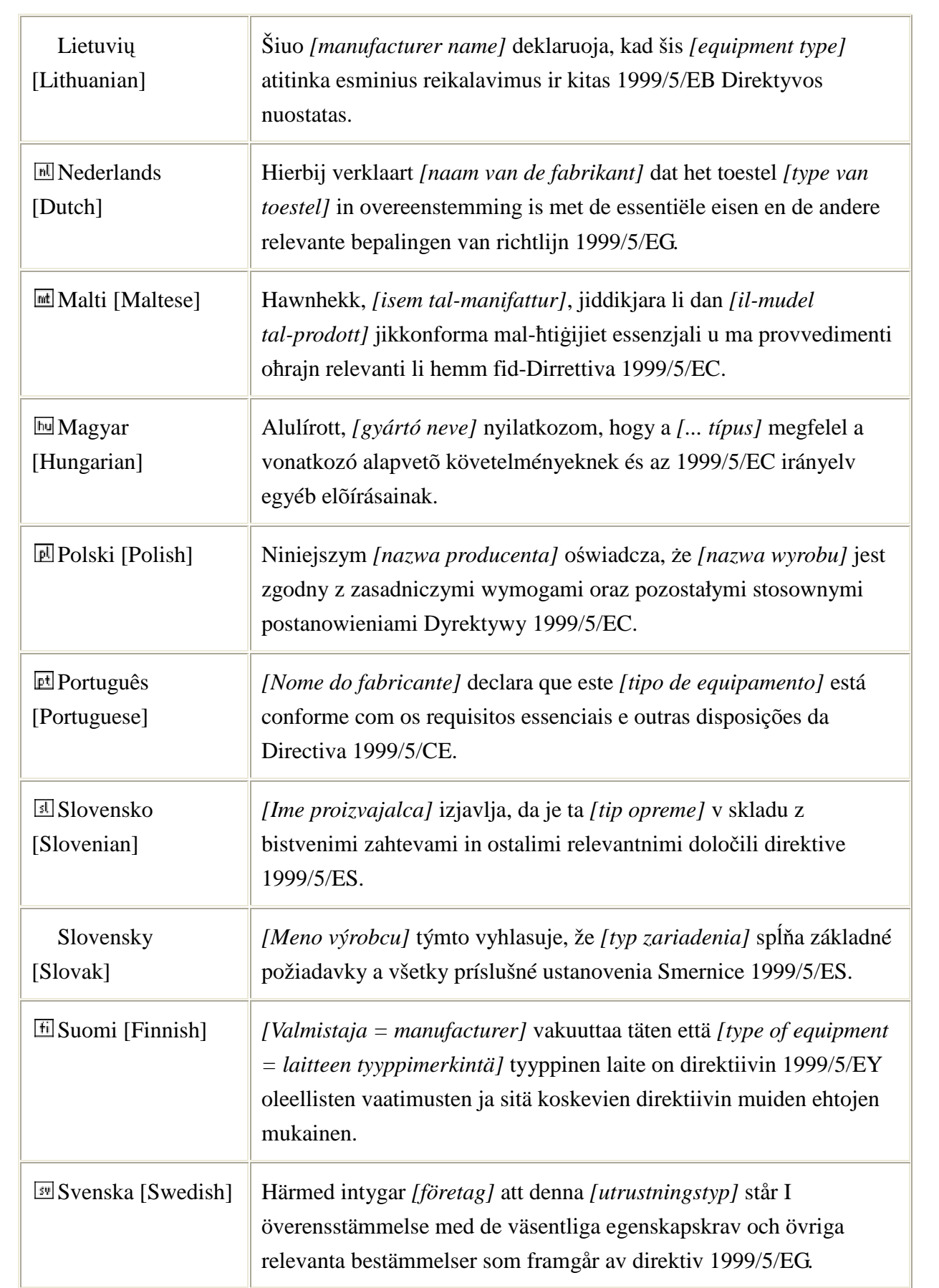

# **TABLE OF CONTENTS**

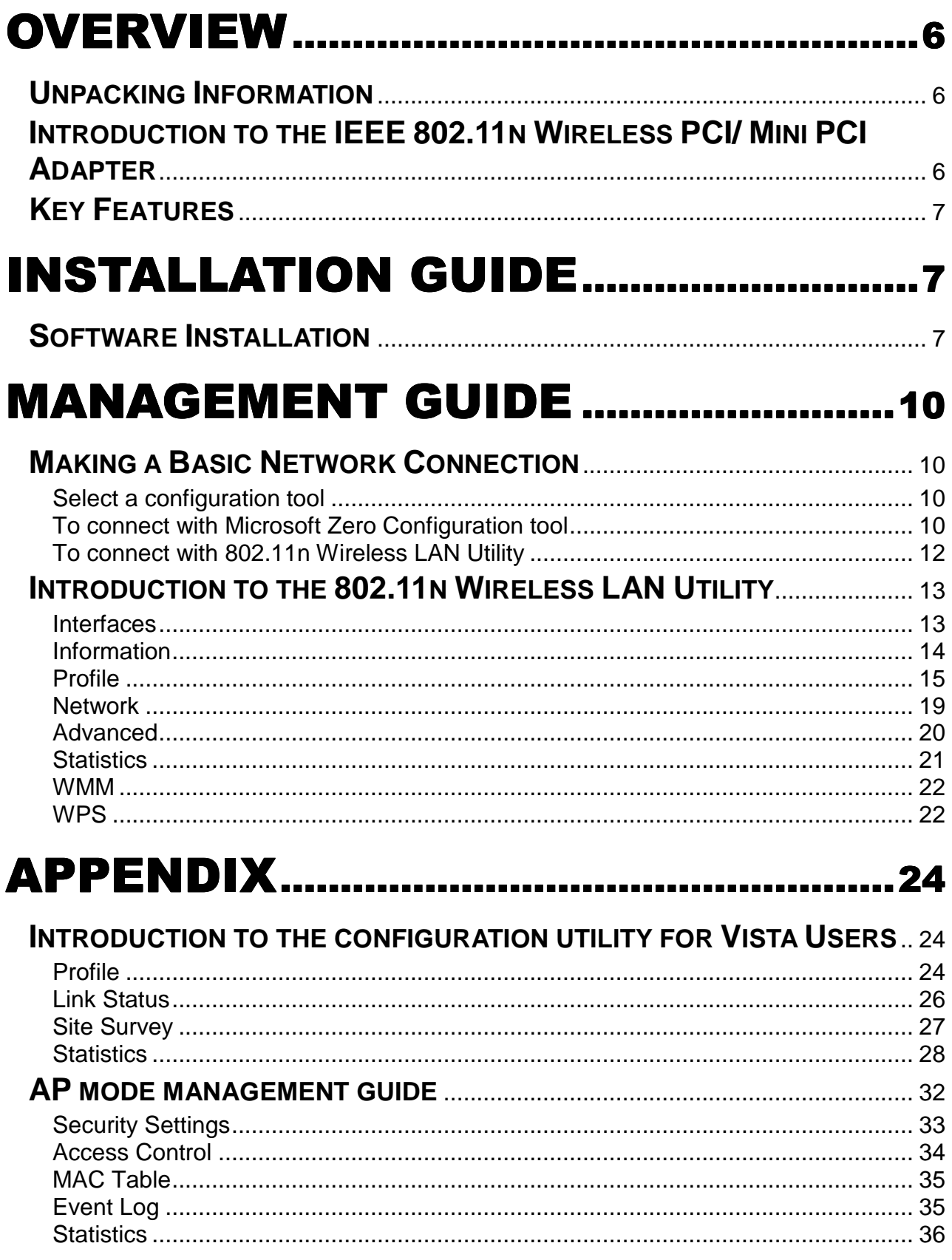

# PRODUCT SPECIFICATION.................37

# **Overview**

Thank you for purchasing this product. Read this chapter to know about your IEEE 802.11n Wireless PCI/ Mini PCI Adapter.

# **Unpacking Information**

Before getting started, please verify that your package includes the following items:

- 1. IEEE 802.11n Wireless PCI/ Mini PCI Adapter.
- 2. One Utility/ Manual CD.

### **Introduction to the IEEE 802.11n Wireless PCI/ Mini PCI Adapter**

The IEEE 802.11n Wireless PCI/ Mini PCI adapter provides users to launch IEEE 802.11n wireless network at 300 Mbps in the 2.4GHz band, which is also compatible with IEEE 802.11b/g wireless devices at 11/54 Mbps. You can configure this adapter with Ad-hoc mode to connect to other 2.4GHz wireless computers, or with Infrastructure mode to connect to a wireless AP or router for accessing to Internet. This adapter includes a convenient Utility for scanning available networks and saving preferred networks that users usually connected with. Security encryption can also be configured by this Utility.

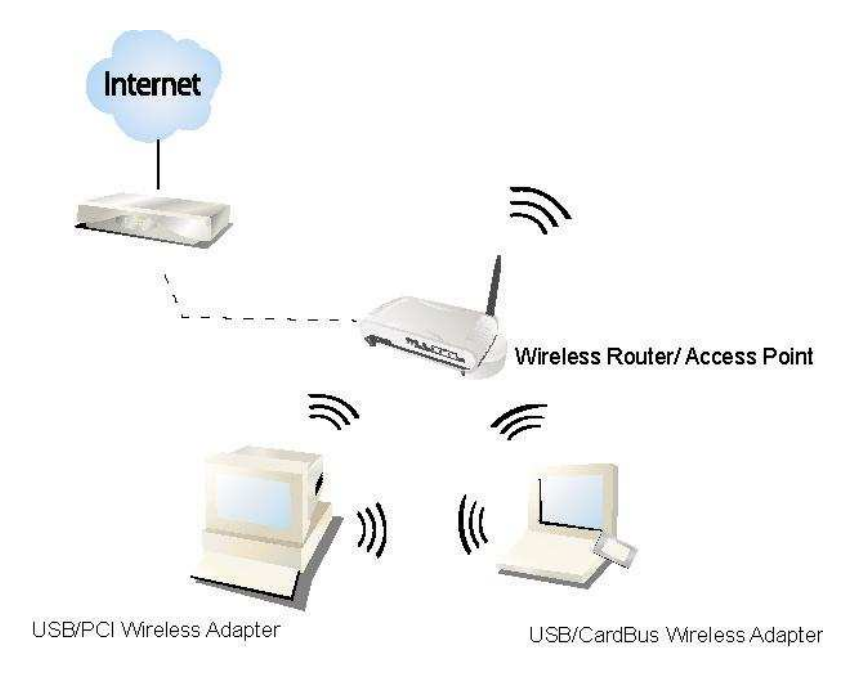

# **Key Features**

- Complies with IEEE 802.11n/b/g wireless standards
- 2.4GHz Frequency band, MIMO 2T3R Supports QoS: WMM, WMM-PS
- 
- High Speed transfer data rate up to 300 Mbps Supports Multiple BSSID
- Supports auto-installation.

• Supports driver for Windows 2000, XP 32/64, Vista 32/64, Linux (2.4.x/2.6.x), and Mac  $(10.3.x/10.4.x).$ 

- 
- Complies with PCI 2.3 or Mini PCI type III Supports wireless data encryption with 64/128-bit WEP, WPA, WPA2
	-
- Installation Guide

## **Software Installation**

#### Note:

- For Linux or Mac driver installation guide, please refer to the instruction in /Driver/Linux or /Driver/Mac in the CD-Rom.
- The following driver installation guide uses Windows XP as the presumed operation system. The procedures and screens in Windows 2000 and Vista are familiar with Windows XP.
- 1. Insert this product to your computer. The system finds the newly installed device automatically. Click **Cancel** to close this window.

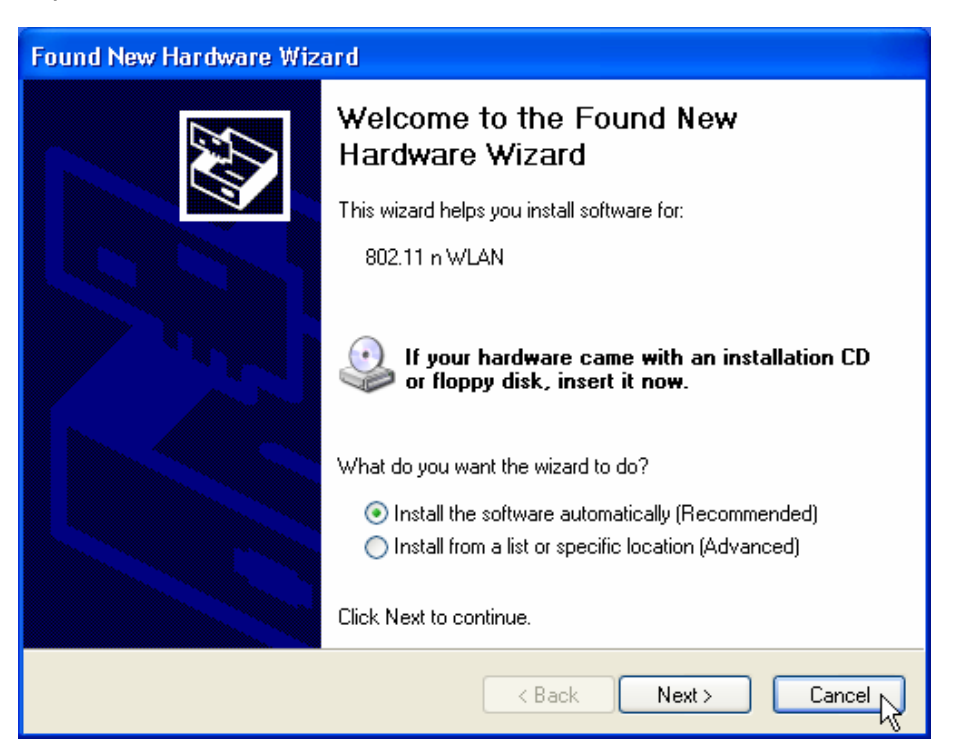

2. Insert the CD-Rom that came with this product to your CD-Rom drive. The menu window pops up automatically. Please click the Driver button of this product. Note: If the CD-Rom fails to auto-run, please click on My Computer> your CD-Rom drive>

(folder of this product)> Driver then double-click the Setup icon to start this menu.

3. Select if you are going to configure your wireless network with this device or with Microsoft Zero Configuration tool.

Note: This can be changed after installing this software.

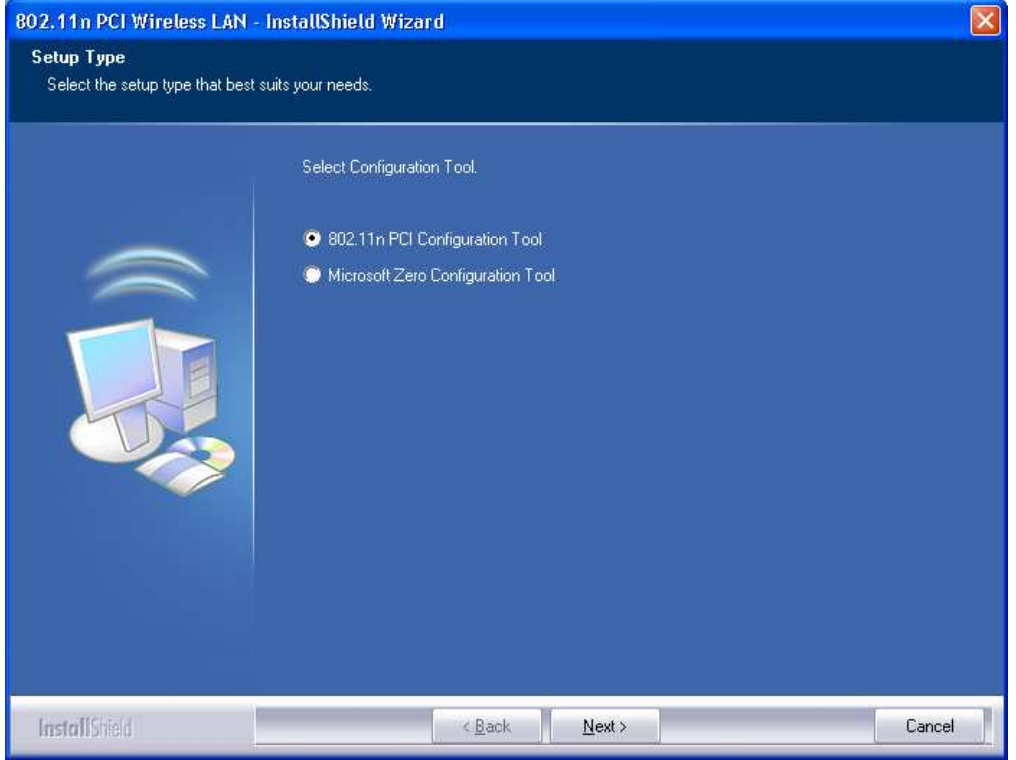

4. Select to optimize this adapter in WiFi mode or performance mode.

Note: The performance mode is only available while connecting to a TX Burst supported AP. Users that uses the AP without TX Burst please select WiFi mode (standard mode).

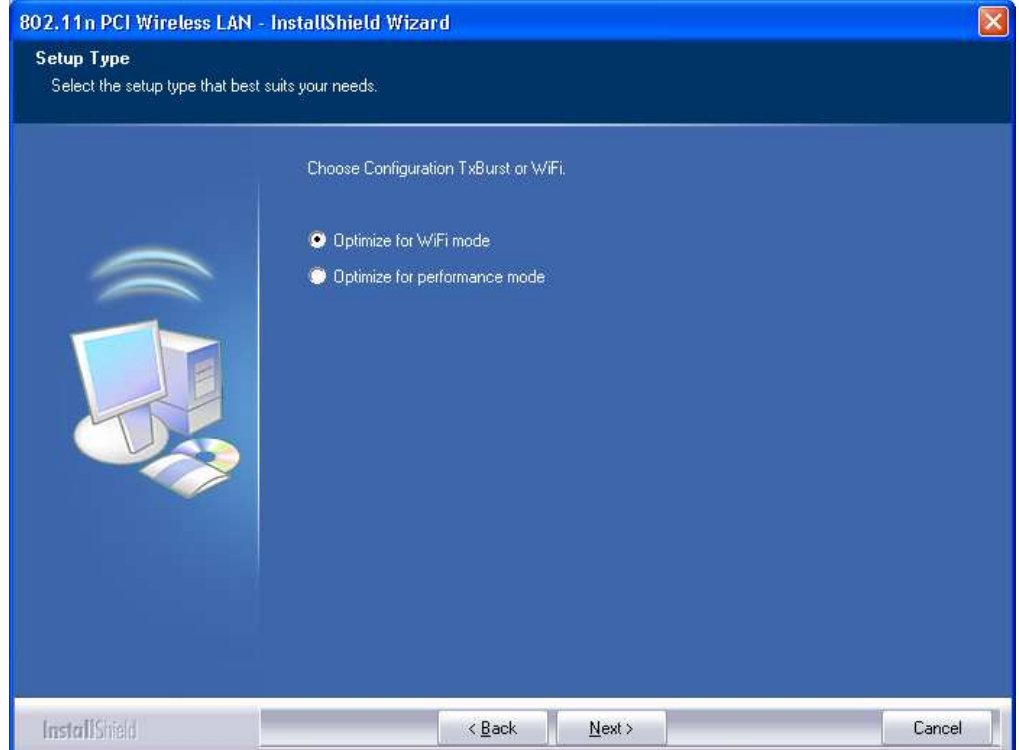

5. Click the Install button to start installing.

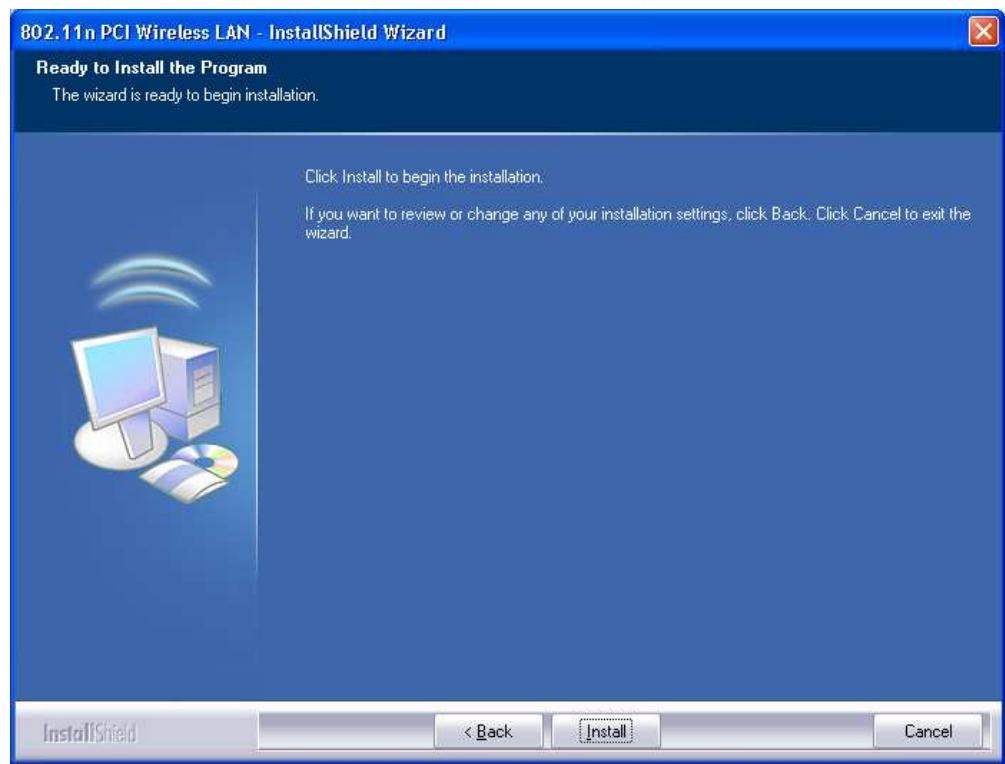

6. Click the Finish button to complete installation.

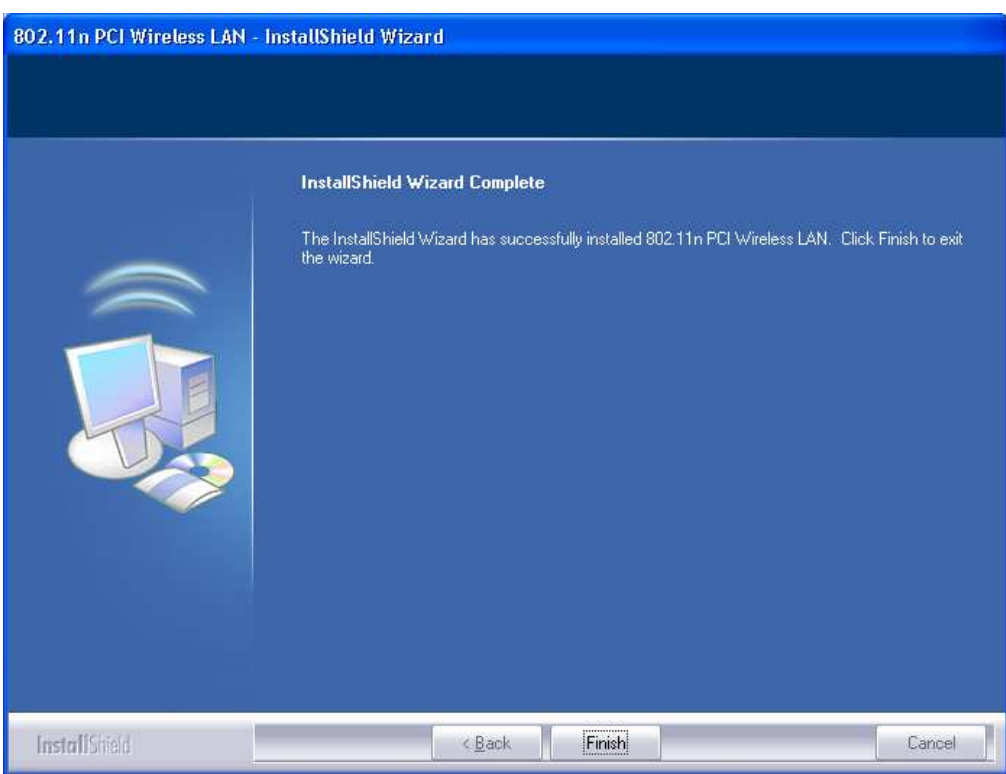

# Management Guide

Read this chapter to understand the management interface of the device and how to manage the device.

# **Making a Basic Network Connection**

## **Select a configuration tool**

In the following instruction for making a network connection, we use the Utility we provide to configure your wireless network settings.

Note: You could use either the software we provide or Microsoft Zero Configuration tool to configure this adapter. To switch between the two configuration tools, please right click on the  $\frac{16}{12}$ icon on system tray to select.

> Launch Config Utilities Use Zero Configuration as Configuration utility Fxit

#### **To connect with Microsoft Zero Configuration tool**

After specifying the Microsoft Zero Configuration tool to configure your wireless network, right click on the  $\overline{\mathbb{R}}$  icon on system tray. Select View Available Wireless Networks to specify your wireless network.

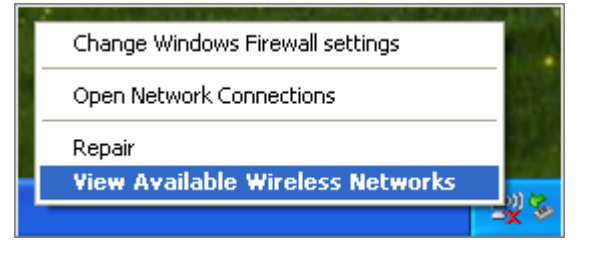

The tool shows the available wireless networks. Select your demanding network to connect with. To connect to a wireless network with more security settings, please click Change advanced settings to be compatible with your wireless network security settings.

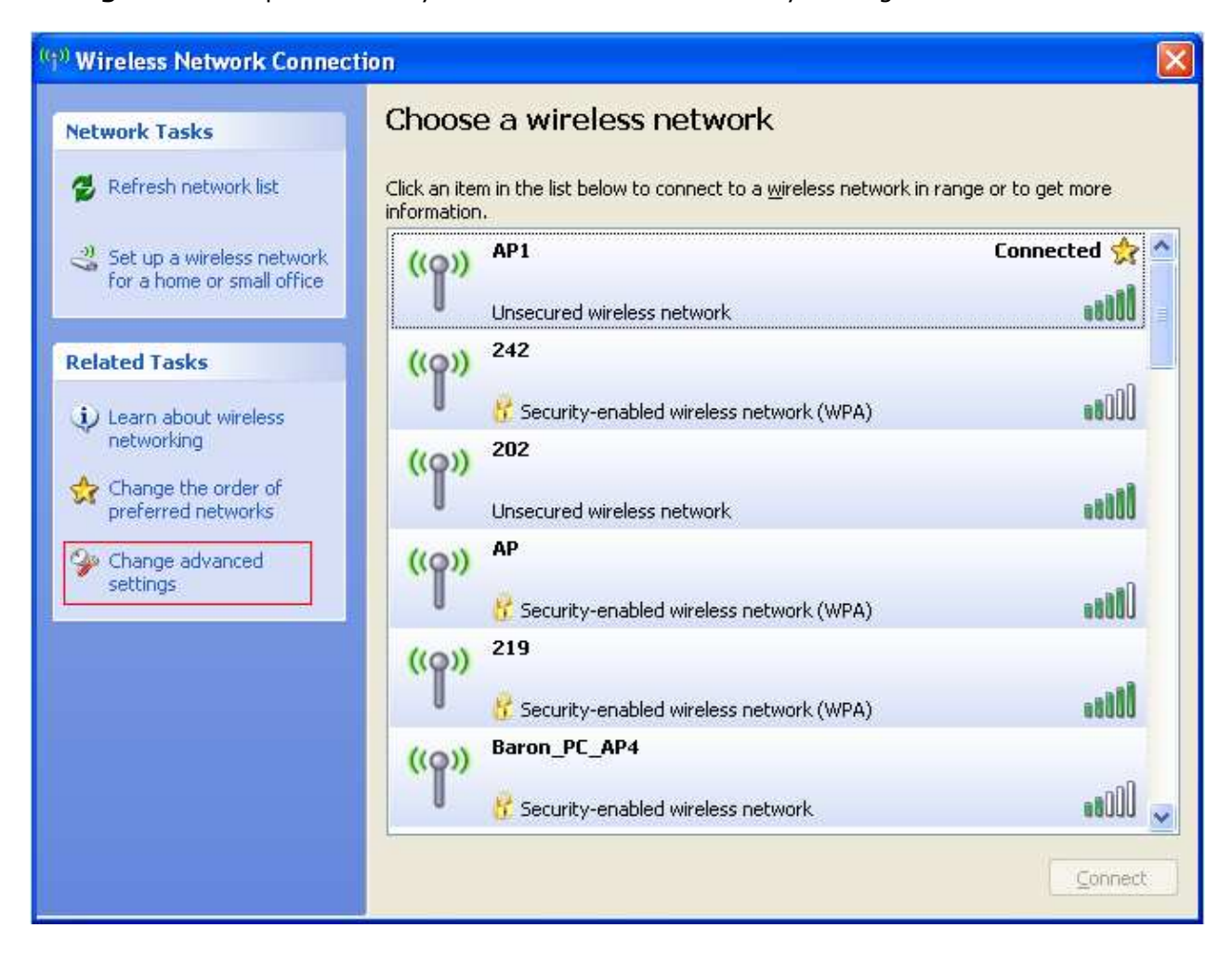

#### **To connect with 802.11n Wireless LAN Utility**

We provide this Utility for users to connect to a wireless network easily. It provides more information and configuration for this adapter. As default, the Utility is started automatically upon starting your computer and connects to a connectable wireless network with best signal strength. Right click on the **indicate on and select Launch Config utilities** if the Utility does not start. Please refer to the following chapters to get information regarding to the functions of this Utility.

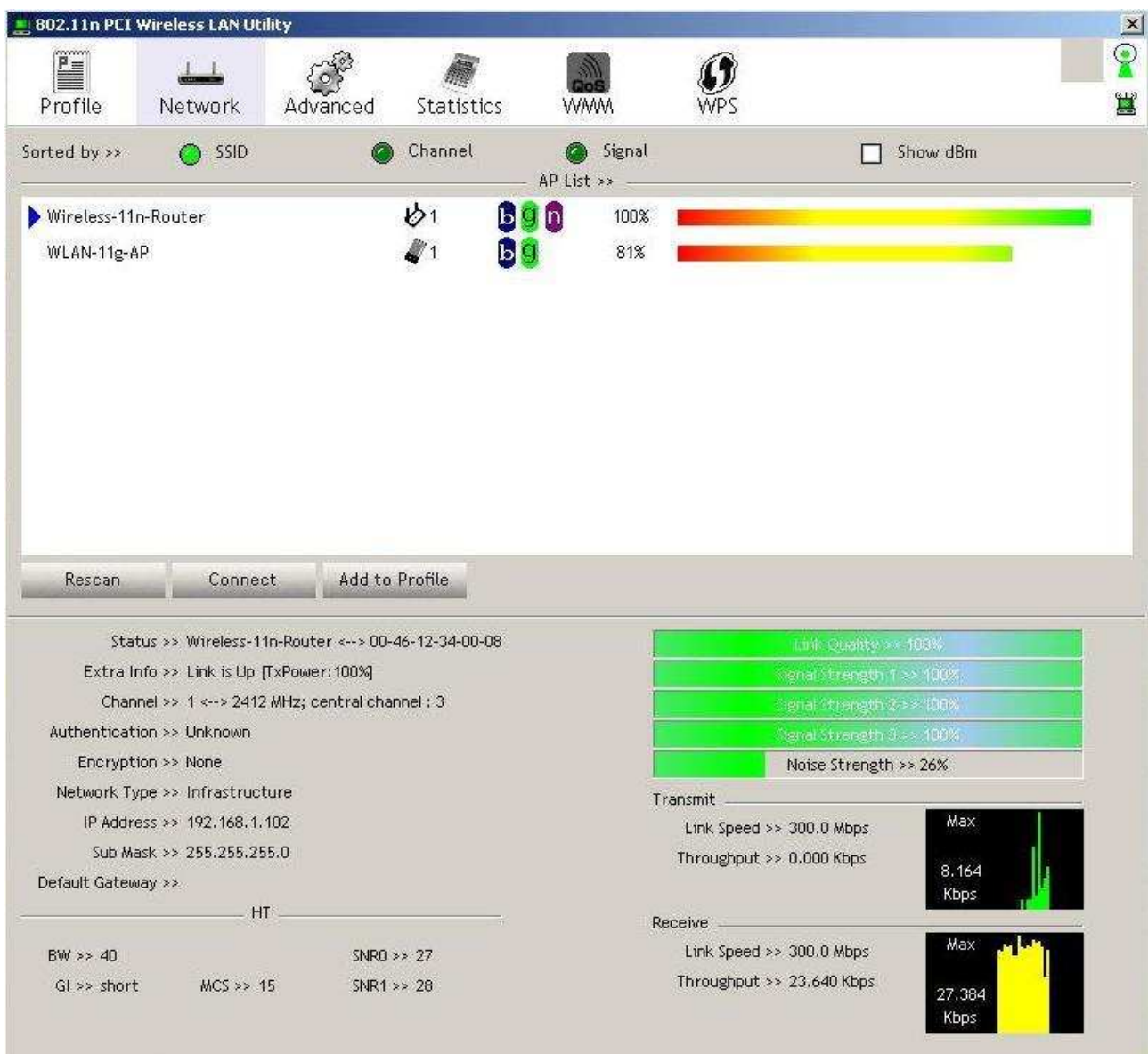

## **Introduction to the 802.11n Wireless LAN Utility**

Note: The Utility in Windows Vista, Linux and Mac are different from the following.

- For instructions on using the Utility included in Windows Vista please refer to the instruction in Appendix.
- For instructions on using the Utility included in Linux please refer to the instruction in /Driver/Linux/readme.txt in the CD-Rom.
- For instructions on using the Utility included in Mac please refer to the instruction in /Driver/Mac/readme.txt in the CD-Rom.

#### **Interfaces**

This Utility is basically consisted of three parts:

- 1. Functional buttons: on top of the window. You can click each button to access each configuration window.
	- Note: Click on the top right window to enable/disable wireless connection status. Click  $\mathbf{H}$  to show the wireless information.

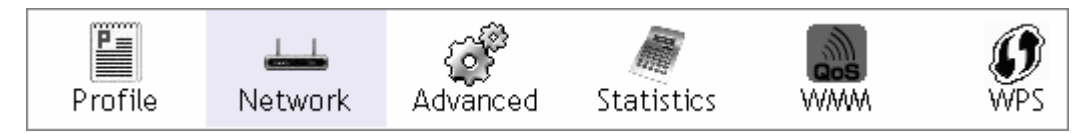

- 2. Configuration column: Center of the Utility window. Make your changes for each function in this part.
- 3. Status information: bottom of the utility window. Shows the connection status and system information.

### **Information**

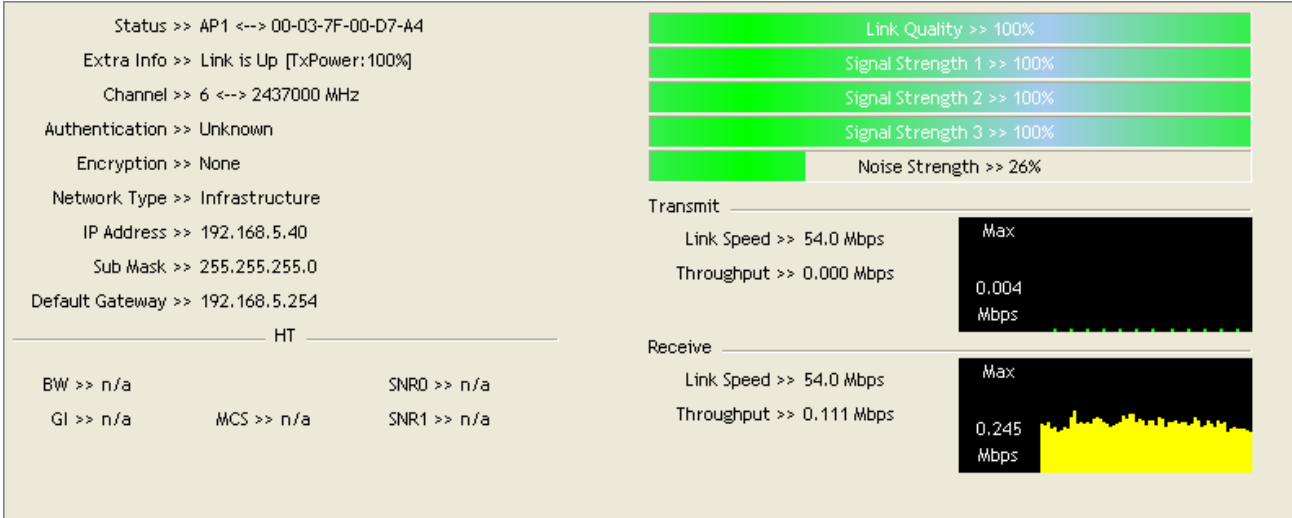

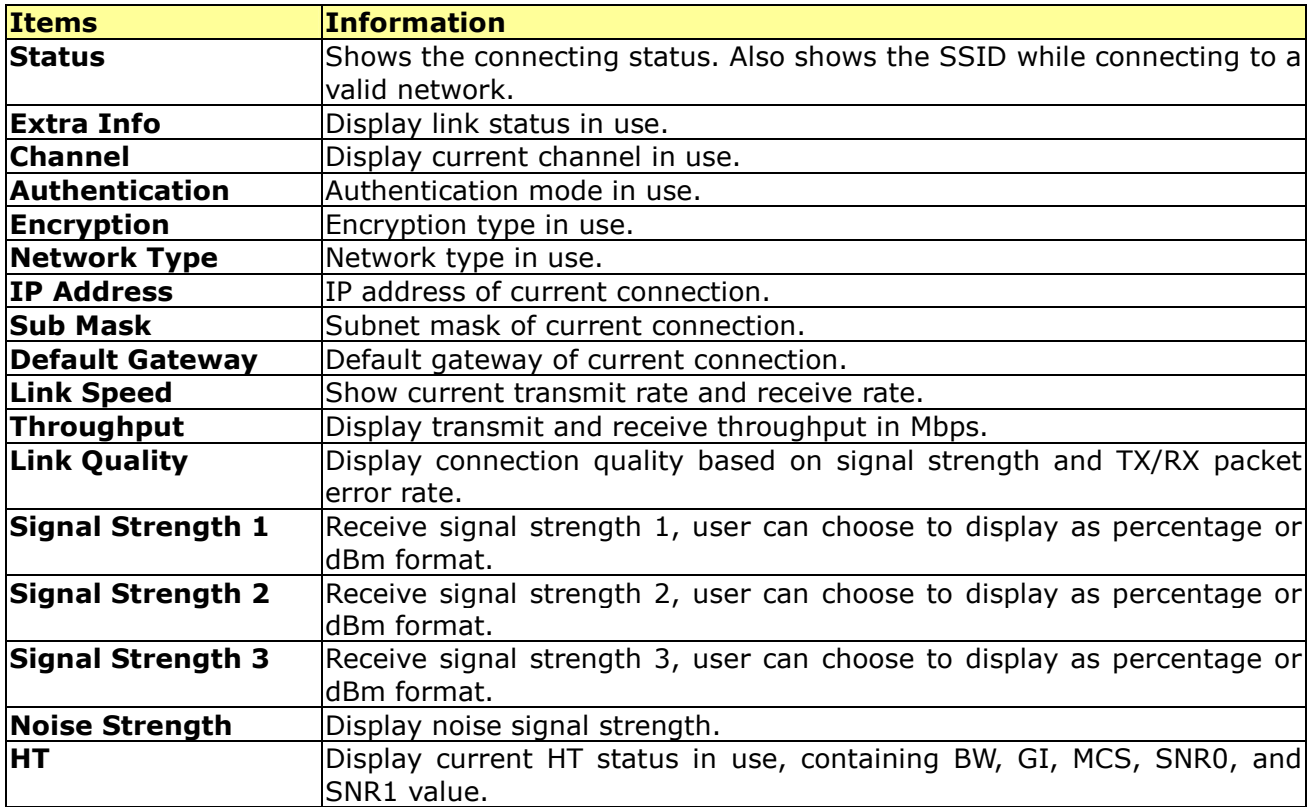

#### **Profile**

This profile page allows users to save different wireless settings, which helps users to get access to wireless networks at home, office or other wireless network environments quickly.

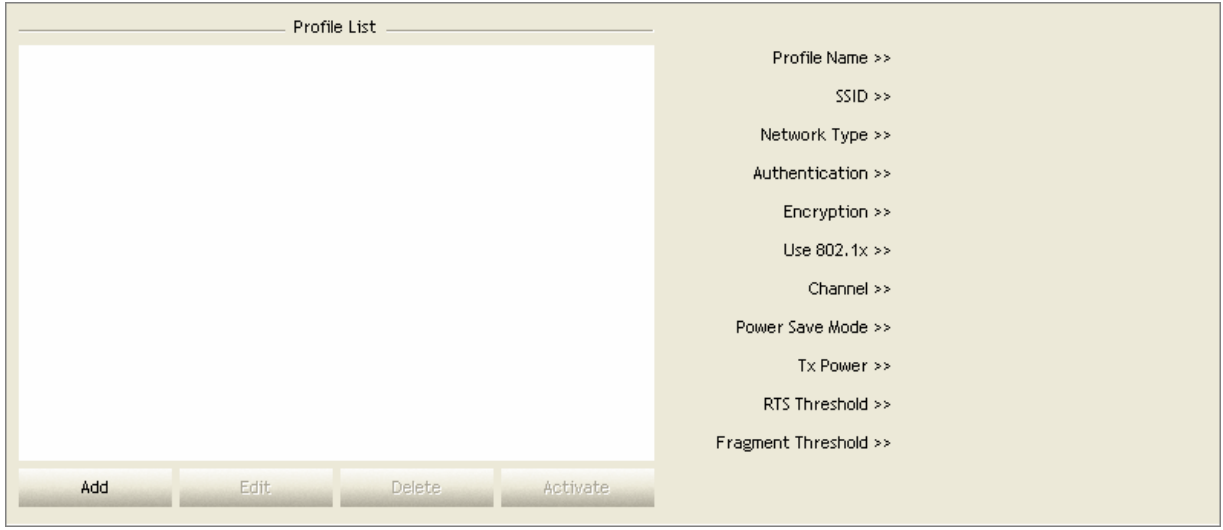

To add a new profile:

1. Click the **Add** button. The add profile window pops up.

Note: you could also add a new profile quickly by selecting an available network in the Network function then click the Add to Profile button.

2. Fill in information for this profile in the system config section:

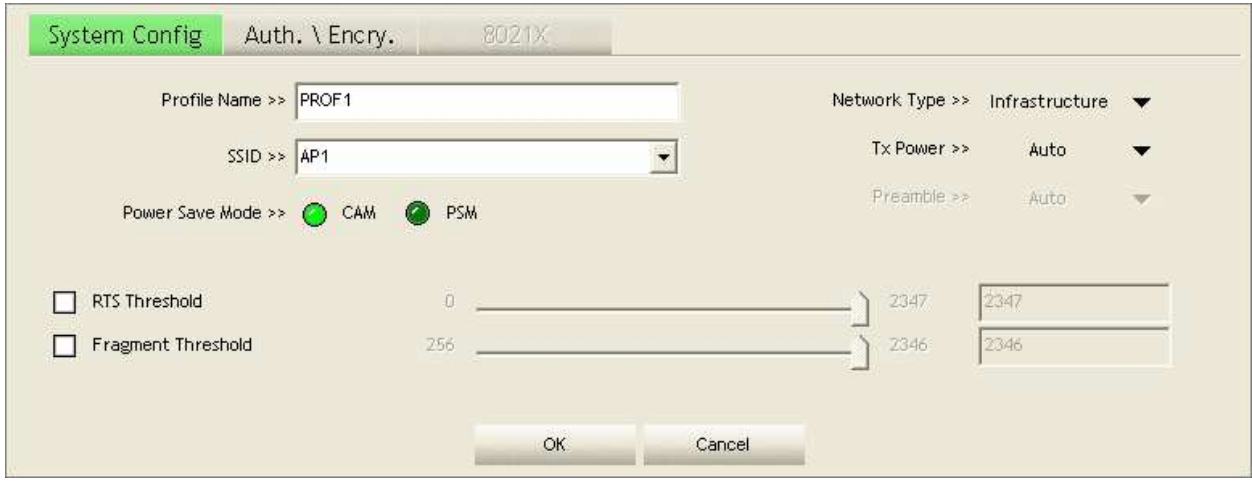

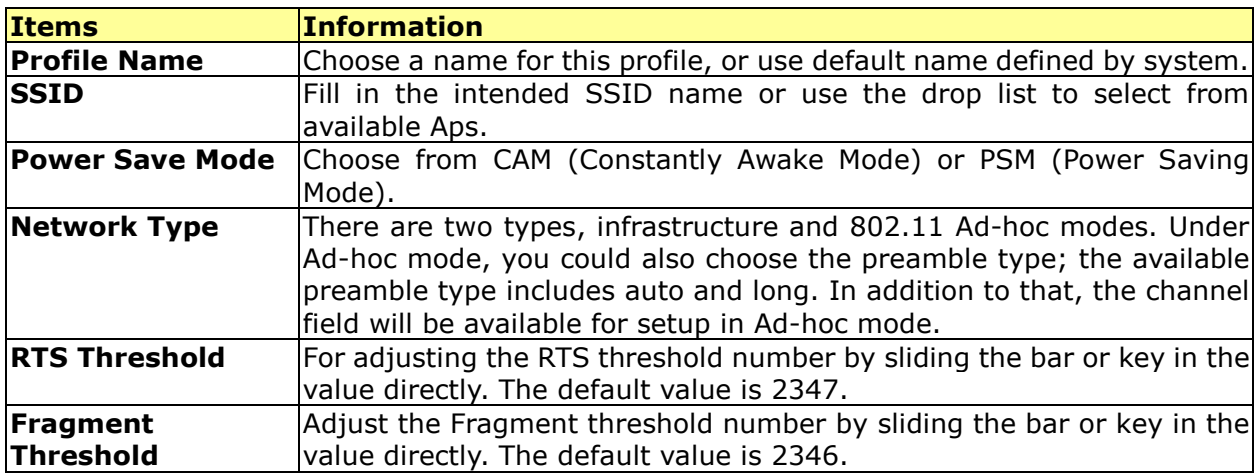

3. Select an encryption type and fill in the corresponding wireless network information:

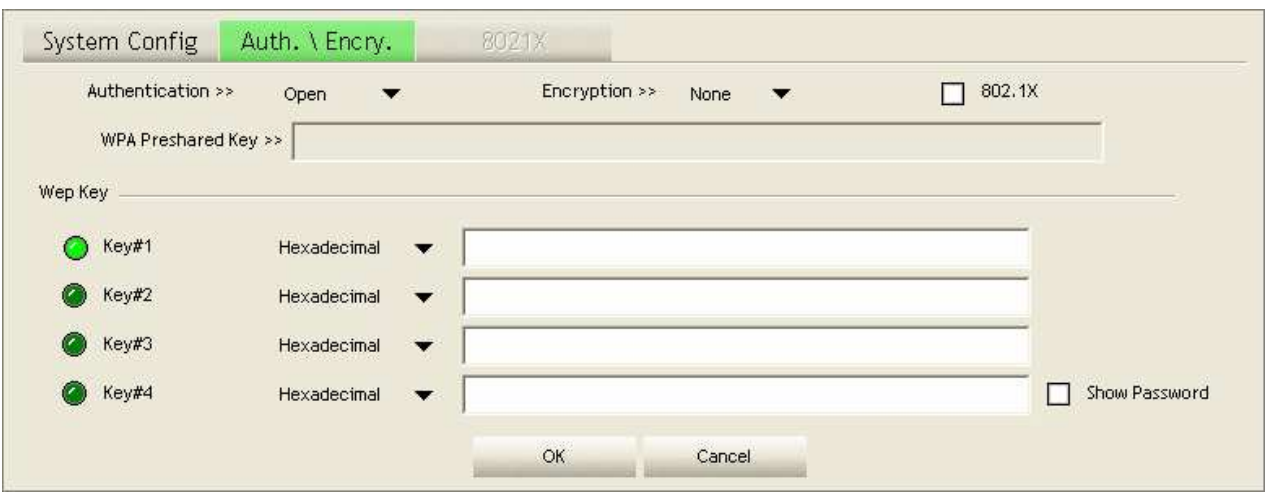

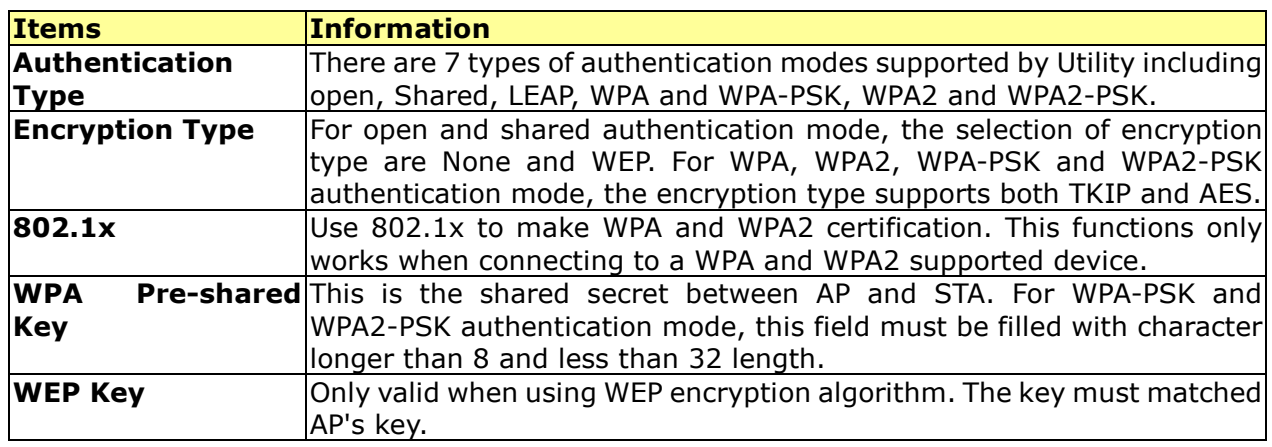

4. Specify the 802.1x information if you are using the 802.1X certification method.

Users that do not use this function or connecting to an open-wireless network please skip this part.

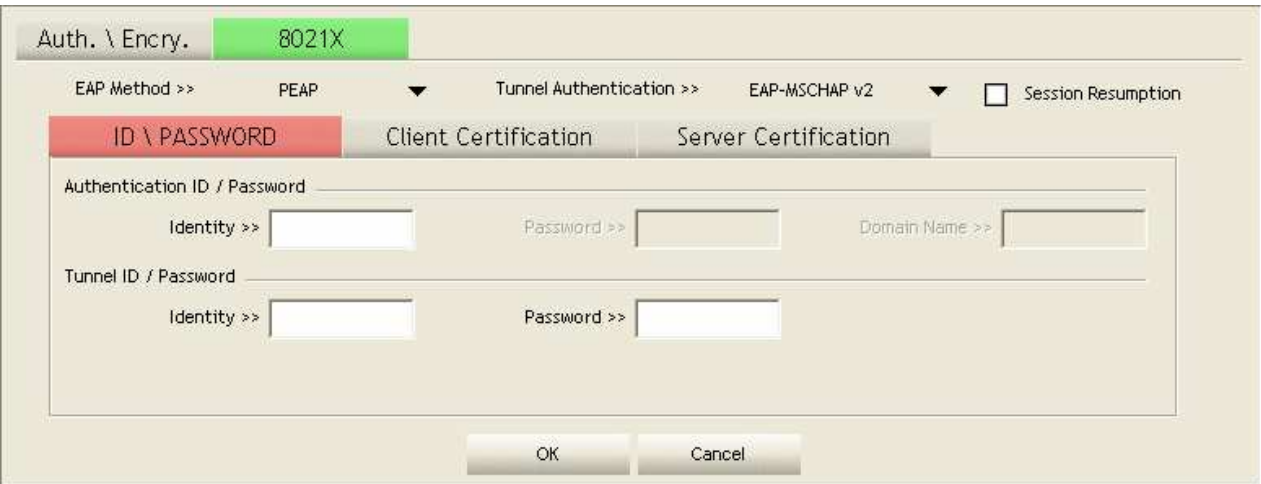

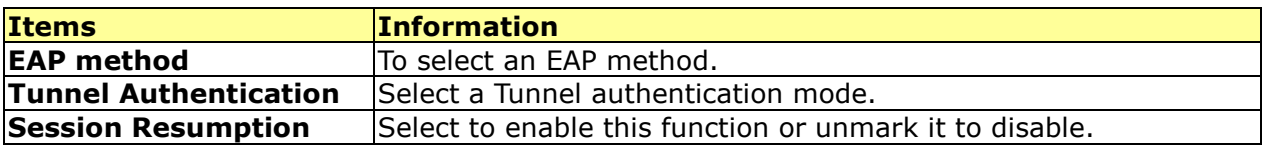

#### **ID \ PASSWORD**

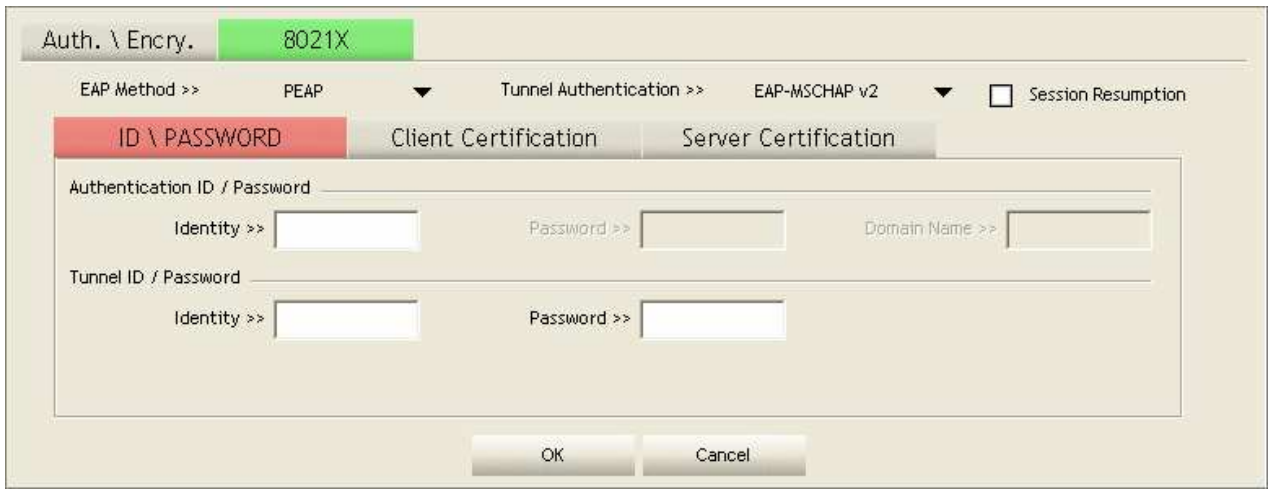

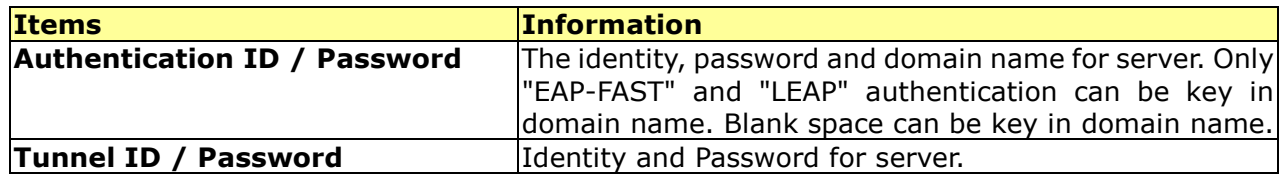

#### **Client Certification**

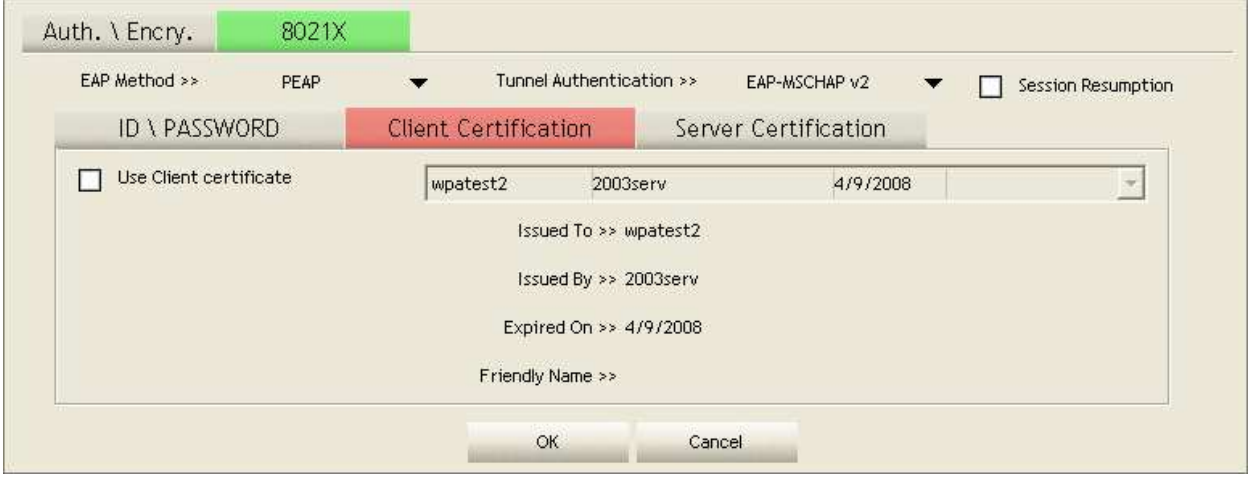

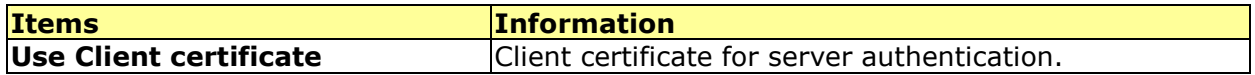

#### **EAP Fast**

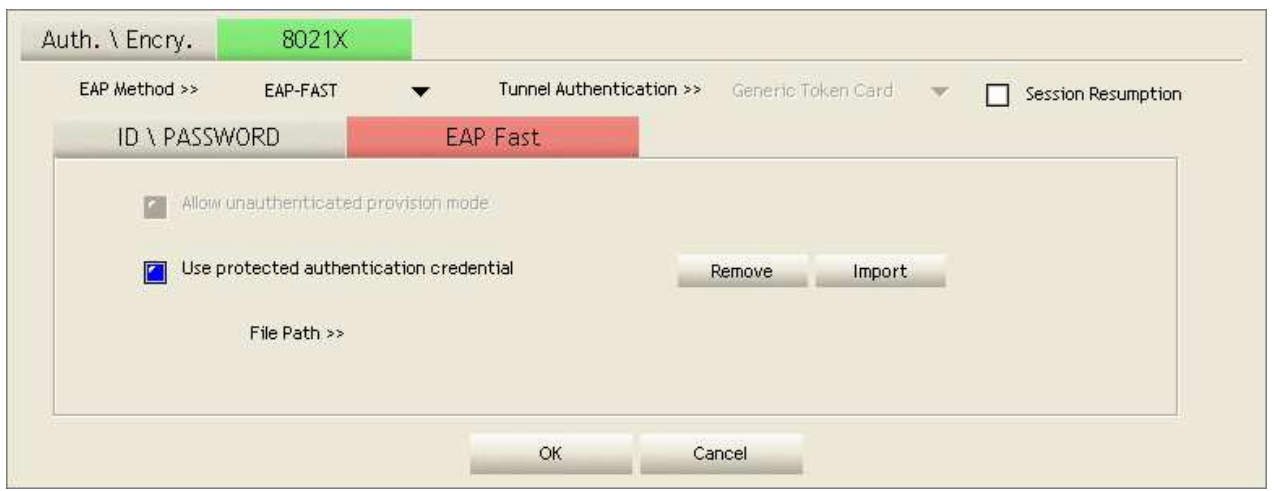

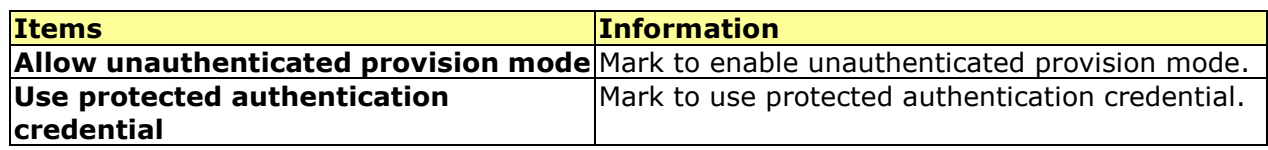

#### **Server Certification**

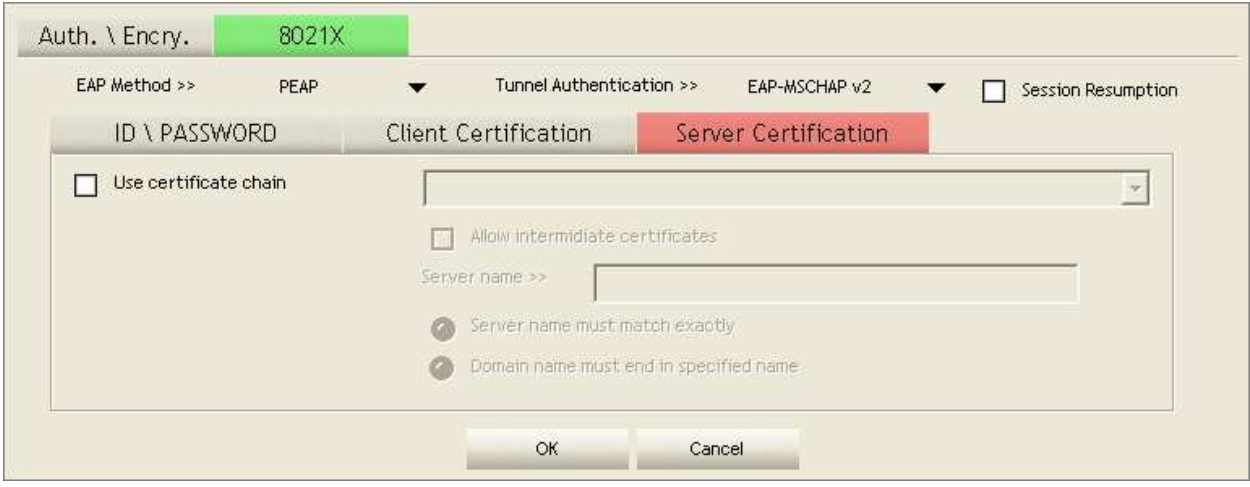

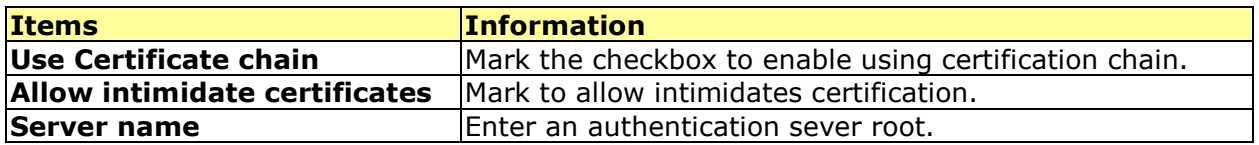

#### **Network**

This network lists the available wireless networks. The Utility connects to a wireless network with best signal strength automatically. You can change the connecting network by clicking on the network name and click the **Connect** button. To see detail information of each network, please double click on each item to pop up the information window.

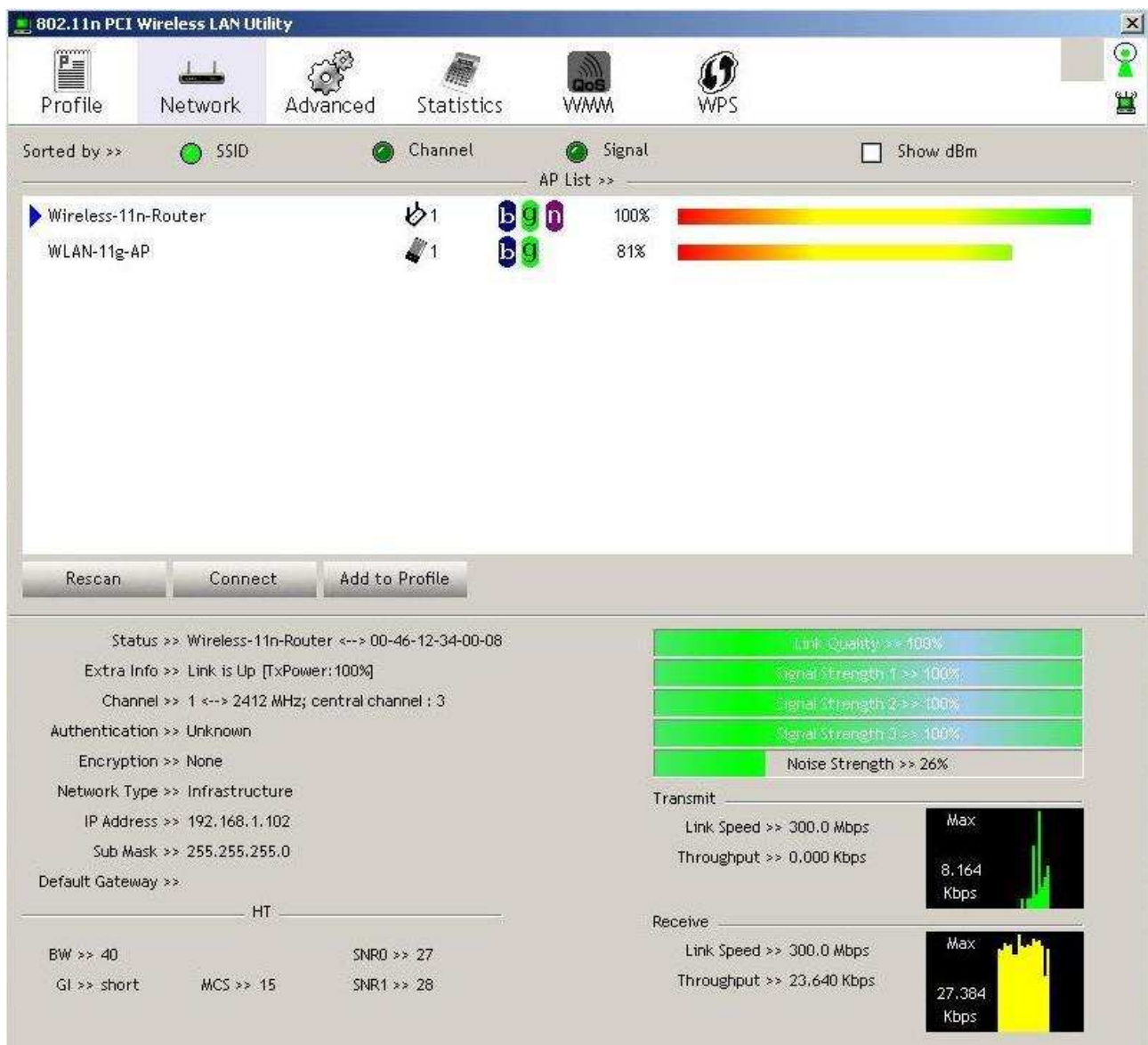

![](_page_19_Picture_61.jpeg)

٠

#### **Advanced**

This page provides advanced configurations to this adapter. Please refer to the following chart for definitions of each item.

![](_page_20_Picture_69.jpeg)

#### **Statistics**

Statistics page displays the detail counter information based on 802.11 MIB counters. This page translates the MIB counters into a format easier for user to understand.

![](_page_21_Picture_88.jpeg)

![](_page_21_Picture_89.jpeg)

![](_page_21_Picture_90.jpeg)

![](_page_21_Picture_91.jpeg)

#### **WMM**

This page allows users to activate the WMM function for this device. Please note that this function only works while connecting to a WMM compatible device.

![](_page_22_Picture_59.jpeg)

![](_page_22_Picture_60.jpeg)

#### **WPS**

WPS Configuration: The primary goal of Wi-Fi Protected Setup (Wi-Fi Simple Configuration) is to simplify the security setup and management of Wi-Fi networks. This adapter supports the configuration setup using PIN configuration method or PBC configuration method through an internal or external Registrar.

![](_page_22_Picture_61.jpeg)

![](_page_23_Picture_143.jpeg)

Note: When you click PIN or PBC, please don't do any rescan within two-minute connection. If you want to abort this setup within the interval, restart PIN/PBC or click Disconnect to stop WPS action.

# Appendix

# **Introduction to the configuration utility for Vista Users**

This utility helps Vista users to configure the wireless network. Please refer to the following sections for introduction.

#### **Profile**

This profile page allows users to save different wireless settings, which helps users to get access to wireless networks at home, office or other wireless network environment quickly.

![](_page_24_Picture_30.jpeg)

To add a new profile:

1. Click the Add button. The add profile window pops up.

Note: you could also add a new profile quickly by selecting an available network in the Site Survey function then click the Add to Profile button.

2. Fill in the information of this wireless network and its relative security settings. Please note that the information should be corresponding to the wireless network you are connecting to.

![](_page_25_Picture_72.jpeg)

![](_page_25_Picture_73.jpeg)

#### **Link Status**

This Link status shows the information about the connecting. Please refer to the following chart for definition.

![](_page_26_Figure_2.jpeg)

![](_page_26_Picture_88.jpeg)

#### **Site Survey**

This page shows the available wireless networks within the coverage of this network adapter. You could check the status of wireless network around your computer or add a network into your profile.

![](_page_27_Picture_72.jpeg)

![](_page_27_Picture_73.jpeg)

#### **Statistics**

This page provides the statistics about the connection of this adapter.

![](_page_28_Picture_109.jpeg)

![](_page_28_Picture_110.jpeg)

#### **WPS Configuration**

This page provides users to connect this adapter to a WPS (Wi-Fi Protected Setup) AP. Those available WPS supported AP are listed on the upper column. Select the AP that you want to connect to and click the Connect button to activate.

#### WPS Associate IE:

If the "WPS Associate IE" option is checked, station sends a association request with WPS IE during WPS setup.

#### WPS Probe IE:

If the "WPS Probe IE" option is checked, station probes a request with WPS IE during WPS setup.

![](_page_29_Picture_89.jpeg)

#### Re-scanning:

Click the Rescan button to perform the re-scanning.

#### WPS AP Information:

Click the WPS information button to bring up the WPS capable AP information dialog window. The window shows the information including:

#### Authentication Type:

There are three types of supported authentication modes including Open, Shared, WPA-PSK and WPA modes.

#### Encryption Type:

For Open and Shared authentication modes, the available encryption types are None and WEP. For WPA, WPA2, WPA-PSK and WPA2-PSK authentication modes, the available encryption types are TKIP and AES.

#### Config Methods:

This attribute contains the config methods supported and enabled by the selected Registrar.

#### Device Password ID:

Device Password ID indicates the method or identifies the specific password that the selected Registrar intends to use.

#### Selected Registrar:

Selected Registrar indicates if the user has recently activated a Registrar to add an Enrollee.

#### State:

This attribute is used to indicate the current configuration state. This attribute is either "Un-configured" or "Configured".

#### Version:

This attribute is the specified WPS version.

#### AP Setup Locked:

AP Setup Locked indicates if AP has entered a setup locked state.

#### UUID-E:

UUID-E is universally unique identifier (UUID) generated by the Enrollee.

#### RF Bands:

RF Bands indicate the available RF bands.

![](_page_30_Picture_110.jpeg)

#### Configure WPS profiles:

The user can configure WPS profiles with either PIN method or PBC method.

#### PIN Method:

Step 1: The Registrar enters the pin code generated by station. Step 2: Push the PIN button.

#### PBC Method:

Push the PBC button within 2 second while the Registrar pushes the button.

#### Manage WPS profiles:

The received WPS profiles are listed in the lower frame, and the listed WPS profile attributes are SSID, MAC address, authentication type, and encryption type.

#### WPS profile detail information:

Selecting a profile then pushing the **Detail** button brings up the WPS profile.

![](_page_31_Picture_80.jpeg)

This profile shows information including:

#### Connect with WPS profile:

Clicking the Connect button will connect to AP with the selected WPS profile.

#### Rotate WPS profiles:

If there are more than two WPS profiles, clicking the Rotate button will rotate to next profile and connect to AP with this profile. If the connection can't be established successfully, station will perform the WPS profile rotation repeatedly.

#### Disconnect from WPS AP:

Click the Disconnect button to stop the WPS connection.

#### Delete WPS profile:

Click the Delete button to delete the selected WPS profile.

### **AP mode management guide**

This adapter can be configured as AP mode. To function this adapter as an AP, please right click the  $\frac{12}{12}$  icon on system tray and select **Switch to AP mode**. Please refer to the following introduction to information about this AP-mode utility.

Note: In windows XP, it provides WPA support at hotfix Q815485 However; you have to make sure that hotfix Q815485 (require XP SP1 installed) has been installed in your system before you can start using WPA features. You can check the installation of hotfix in add/remove software page under control panel.

#### **Security Settings**

This page pops up after clicking the **Security Settings** button. Please follow the instructions below:

![](_page_33_Picture_2.jpeg)

![](_page_33_Picture_107.jpeg)

#### **Access Control**

This function filters users to use this device by designating MAC address. Please refer to the following chart for introduction.

![](_page_34_Picture_46.jpeg)

![](_page_34_Picture_47.jpeg)

### **MAC Table**

This page displays the station detail information of current connection.

saving.

![](_page_35_Picture_58.jpeg)

#### **Event Log**

Record Soft AP all event time and message.

Mode

![](_page_35_Picture_59.jpeg)

#### **Statistics**

Statistics page displays the detail counter information based on 802.11 MIB counters.

![](_page_36_Picture_104.jpeg)

#### 1. Transmit Statistics

![](_page_36_Picture_105.jpeg)

#### 2.Recieve Statistics

![](_page_36_Picture_106.jpeg)

3. Reset Counters: Reset counters to zero.

# Product Specification

#### **Standard**

IEEE 802.11n draft 2.0, IEEE 802.11b, IEEE 802.11g

#### Interface

PCI 2.3 or Mini PCI type III

#### Antenna

Antenna gain: 2dB

Antenna type: Dipole

Antenna connector type: Reverse SMA

#### LED indication

Link/Act (Green)

#### **Security**

64/128-bit WEP, WPA, WPA2

#### Receiver Sensitivity

802.11b-88dBm, 802.11g-75dBm, 802.11n-65dBm

#### Channel

USA 11, Europe 13

#### Transmit Power

802.11b 18dBm, 802.11g 15dBm, 802.11n 20MHz and 802.11n 40MHz 18dBm

#### Network Data Rate

802.11b: 1,2,5.5 and 11Mbps 802.11g: 6,9,12,18,24,36,48 and 54Mbps 802.11n: up to 300Mbps

#### Range Coverage

Indoor 35~100 meters

Outdoor 100~300 meters

#### Operating Temperature

 $0-40^{\circ}$  (32 – 104 $^{\circ}$ C)

#### Operating Humidity

 $10\% \sim 90\%$  (non-condensing)

#### Emission

FCC Class B, CE FCC Part 15.247 for US (2.142~2.462 MHz) ETS 300 328 for Europe (2.400~2483.5 MHz) DGT LP0002 for Taiwan (2.412~2.462MHz)